## http://www.loolboxhd.com/ https://www.facebook.com/loolbox/ sales@loolboxHD.com

**Golden boxes and Quadcore black boxes re-install system instruction This instructions work only with Win7,other not tested If your box are bought before June.2015,please don't use this instructions**

Before you do this steps please download the files that you need. 1)System main file img.file: http://195.154.194.225/4st.rar

(need upzip it after download,then you can see a img file inside,this file 689M,need take a while to download)

2)USB burning tool. http://195.154.194.225/USB\_Burning\_Tool\_v2.0.5.15-build7.rar

(this tool to install to your computer as a system burning tool )

3)You need prepare a USB-USB cable .

(this cable is used to connect the box USB port to the computer USB port, the cable should be a qualified one(must be strong enough to holding the data connections,such as the one shows from the picture)

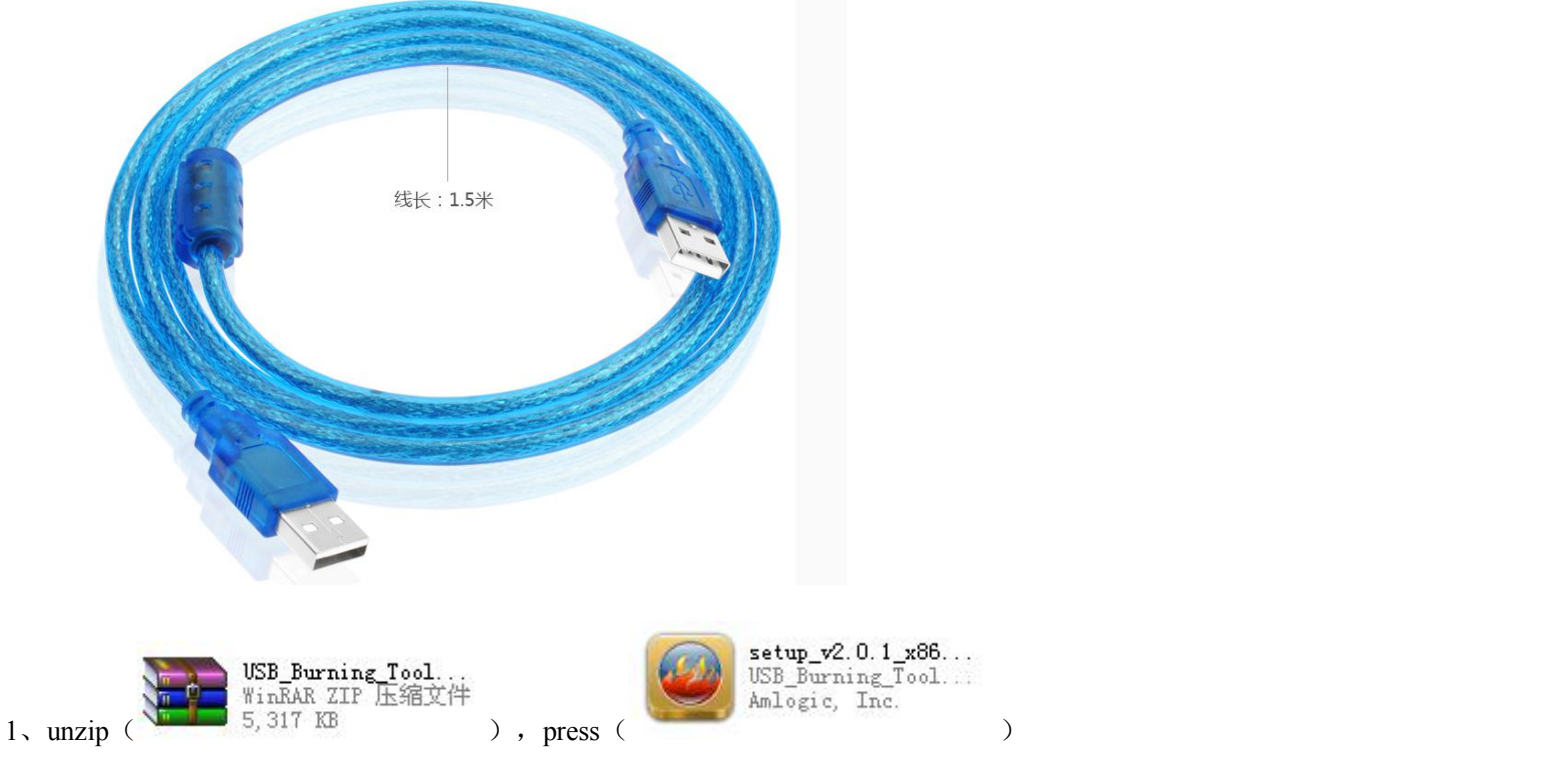

2、after installing setup\_v2.0.1\_x86.exe autosave to C:\Program Files\Amlogic\USB\_Burning\_Tool。

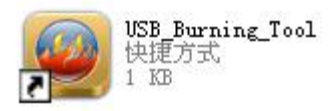

 $3\sqrt{2}$  open

from your computer desktop(if you can not find this shortcut you need to find out where you

have installed it, the default path C:\Program Files\Amlogic\USB\_Burning\_Tool), Import image → find the img file that you have unzipped $\rightarrow$ choose the software img.

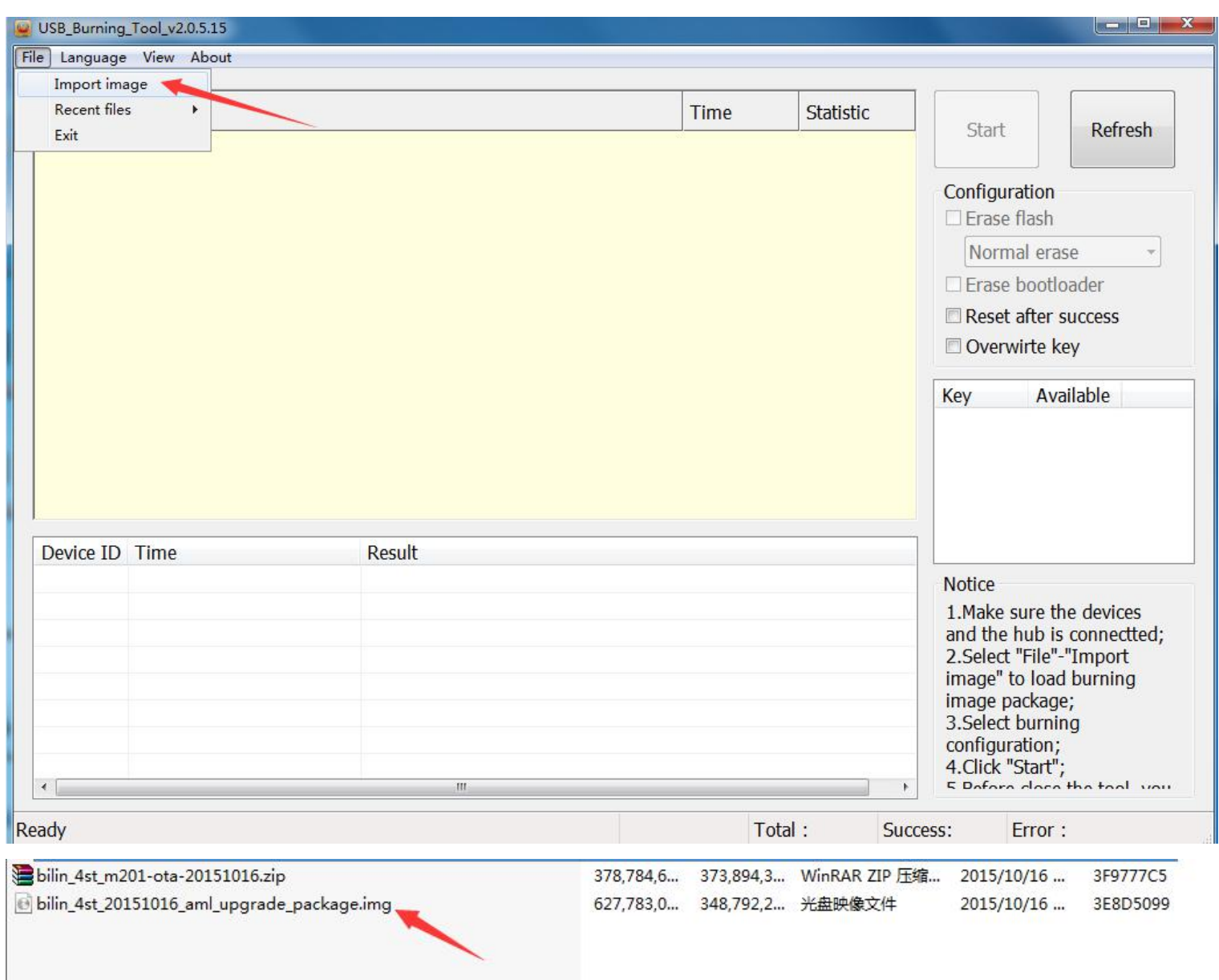

4. After loading file finished you need to connect USB cable to the computer USB port (if you are using desktop computer to do this you must connect the cable from the computer backside USB port as it can providing you full 5V voltage to avoiding failure)

5. There is small circle hole between the 2 USB ports backside from the box. Find it and use a small metal stick to press the inside button, after u did it well you should be able to hear "tick" from the box inside then keep holding it don't loose your strength.

(In this step the box power cable should be cutoff)

## 6. From you the burning tool panel you need to tick those two options, Erase flash, and Erase bootloader then press start

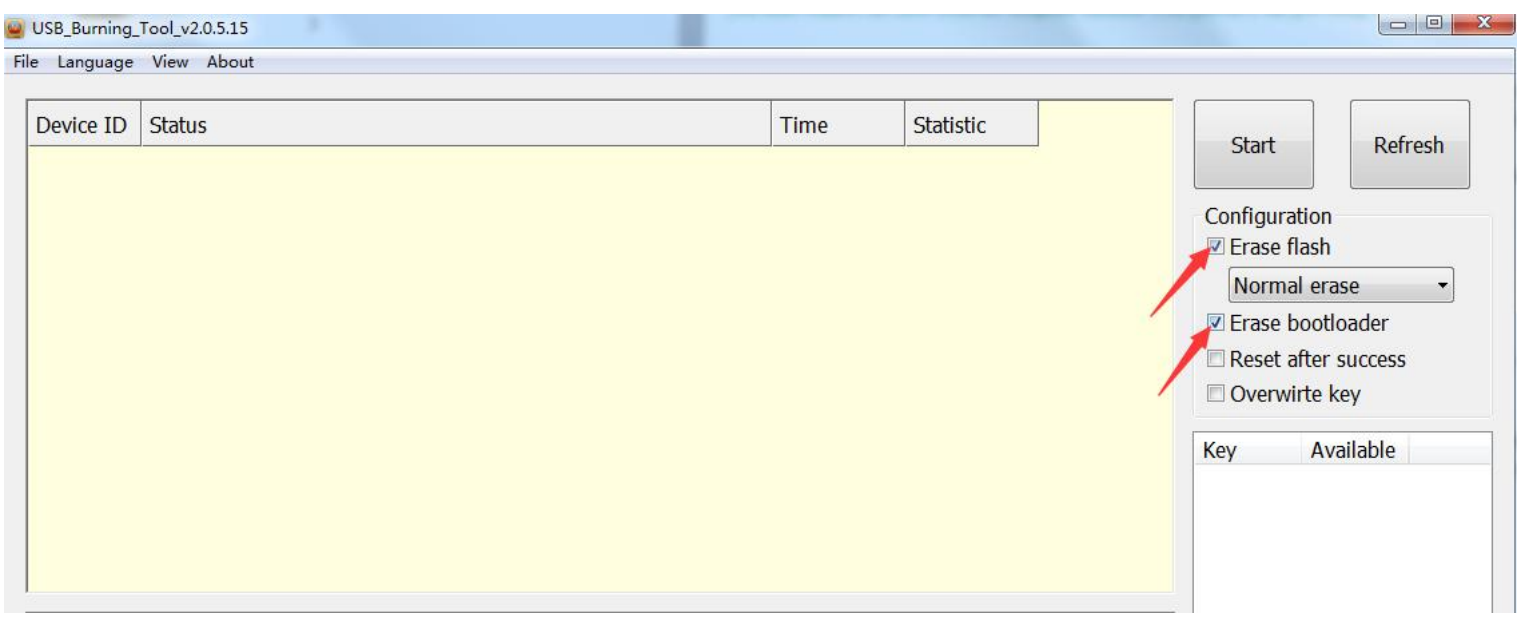

7. Then you must connect the USB cable (one side in computer one side now must connect the box) to the box USB port close the LAN port(if you connected with the other USB port will not working)

IF you did everything right you can then see the installing process start to working

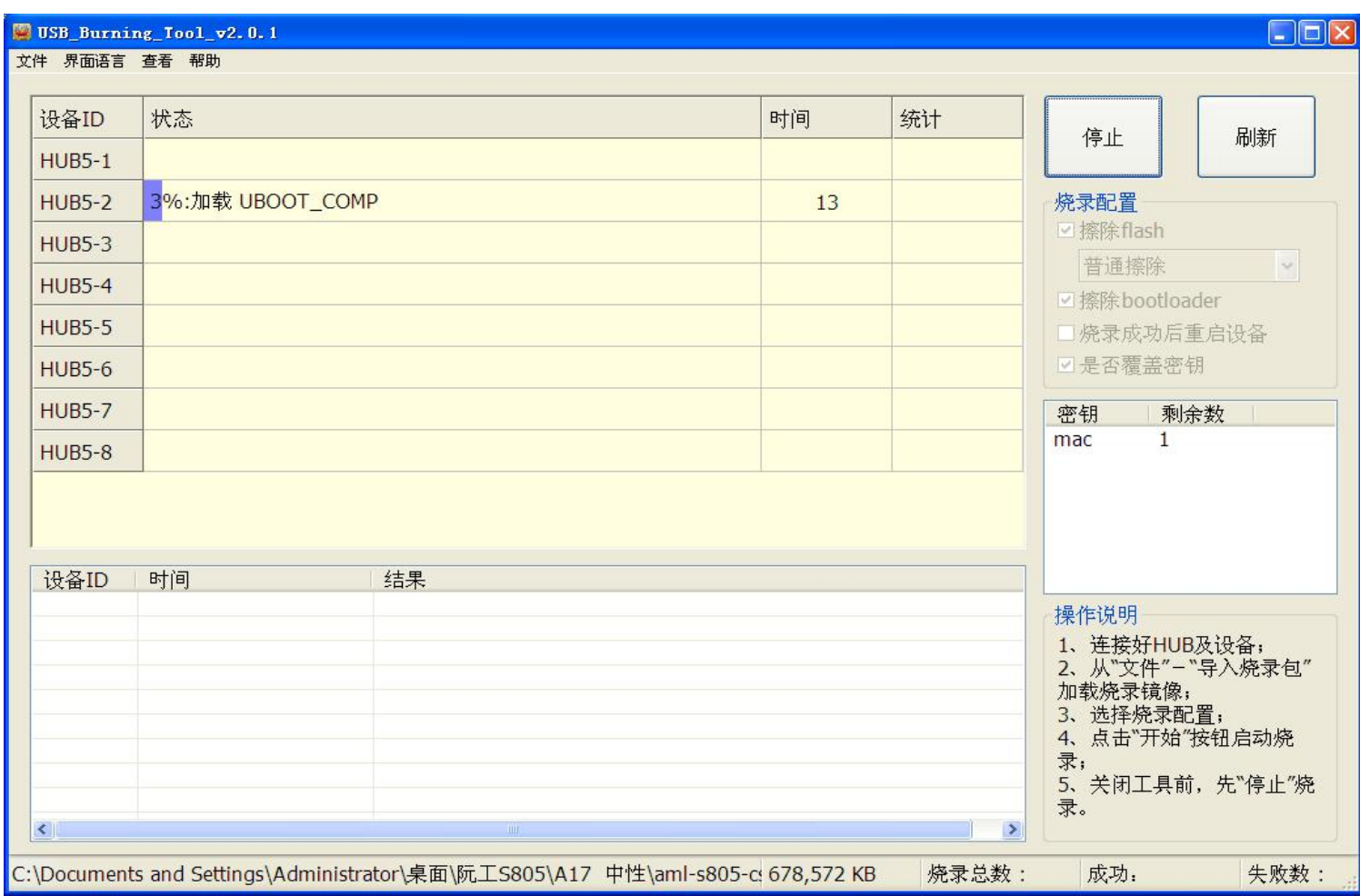

8. After about 5-6mins the process will finish and hit 100%. Then you press stop and plug the box out, and connect box with power to turn it on see if the box working normal. The first boot will take about 5mins.

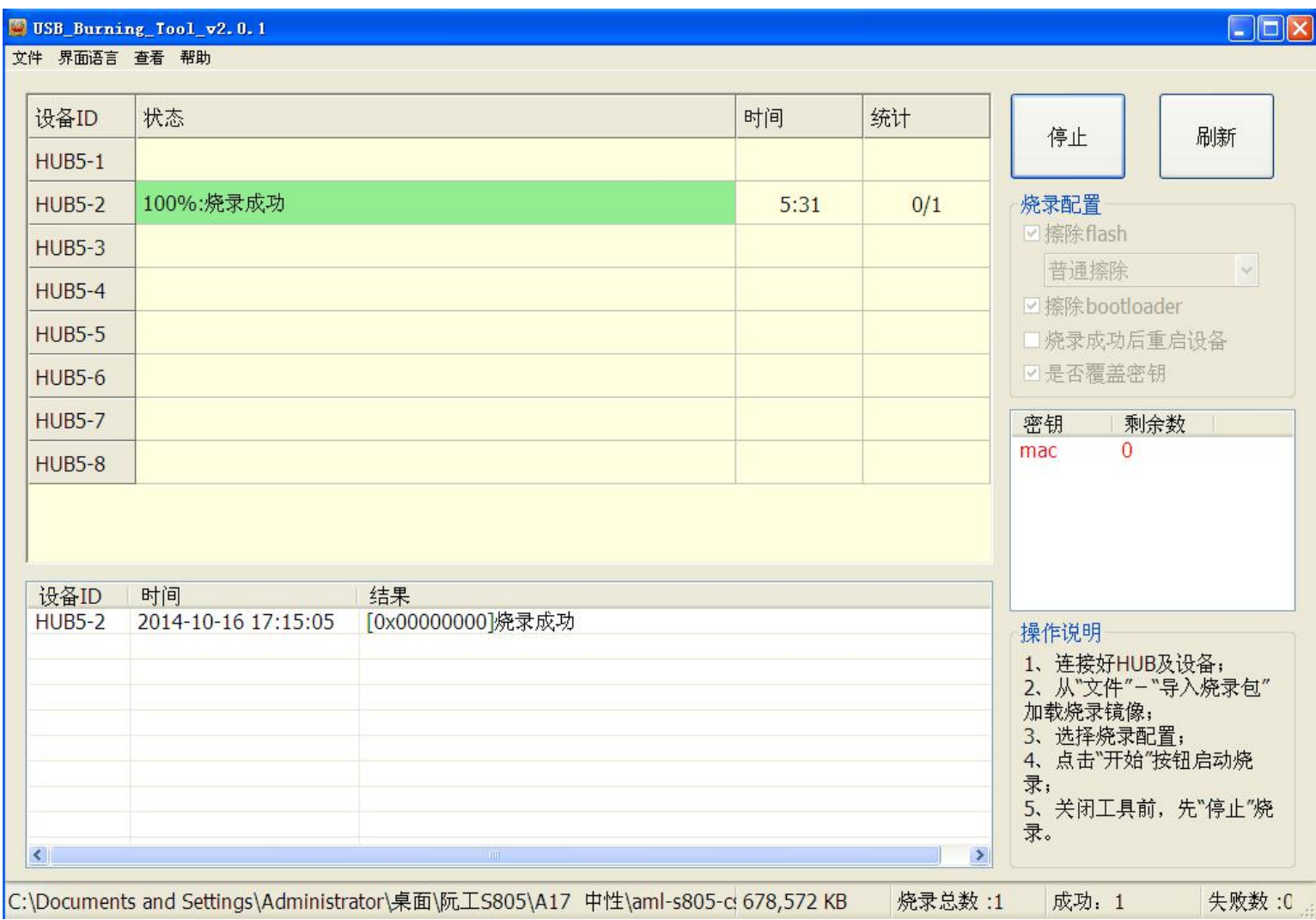